## Web 料金明細サービスのご利用開始手順

【手順 1】インターネットブラウザを起動し、以下の URL にアクセス後、[ご登録はこちら]クリックします。 [URL] <https://rbpeony.eco-serv.jp/justlink/>

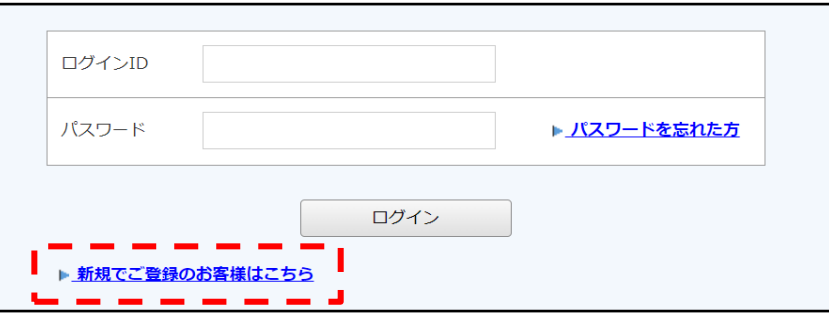

【手順 2】下記のメールアドレス入力画面が表示されますので、

ご登録されるお客様のメールアドレスをご入力下さい。

※こちらで入力されたアドレスに今後、請求情報の新着通知メール等の各種通知メールが送信されます。

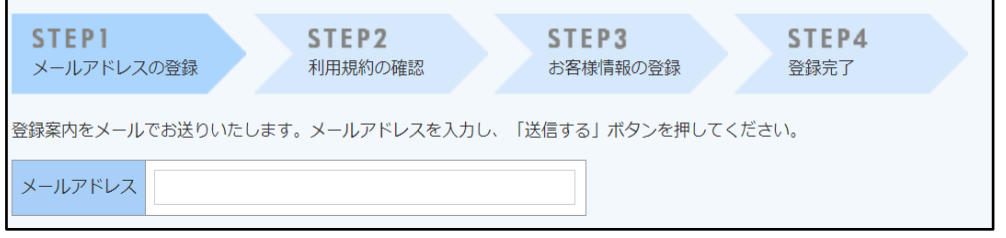

【手順 3】手順2で入力されたメールアドレス宛に届いた「仮登録通知メール」を確認し、

メールに記載されている本登録完了用 URL をクリックします。

【手順 4】「Web 料金明細サービス」サイトにてご利用規約をご確認いただき、内容に同意の上、 「同意する」にチェックを入れて「次へ」ボタンをクリックします。

【手順 5】入力欄に以下の情報と任意のパスワードを入力した後、[登録]ボタンをクリックします。

- (1)お客様コード : 下記図の通り、同封されている請求書に印字されている英数字を含む 9桁の数字を半角でご入力ください。
- (2)ログインID : (1)と同様、お客様コードをご入力ください。
- (3)パスワード : 入力ルールをご参照の上、任意のパスワードをご入力ください。

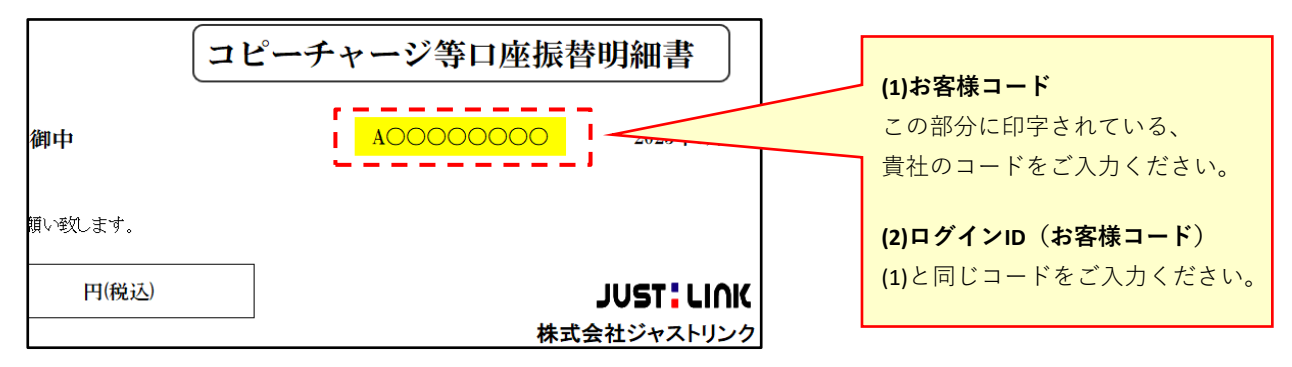

【手順 6】登録完了メールが届きましたら、Web 料金明細サービスのご登録は完了となります。